# **MANUAL DE UTILIZARE SOFT DE GESTIONARE HOTEL HoRES-01**

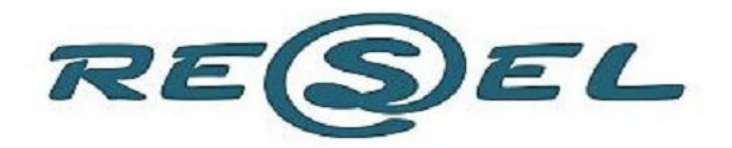

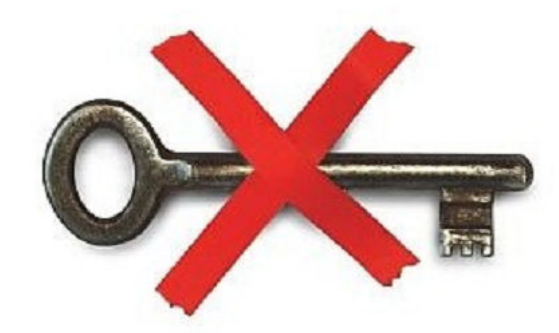

**INTERFOANE VIDEOINTERFOANE** SISTEME DE ACCES SISTEME PENTRU PARCARI SISTEME DE INCHIDERE PENTRU CAMERE DE HOTEL

**TOTUL CU PROXIMITATE** 

## **Cuprins**

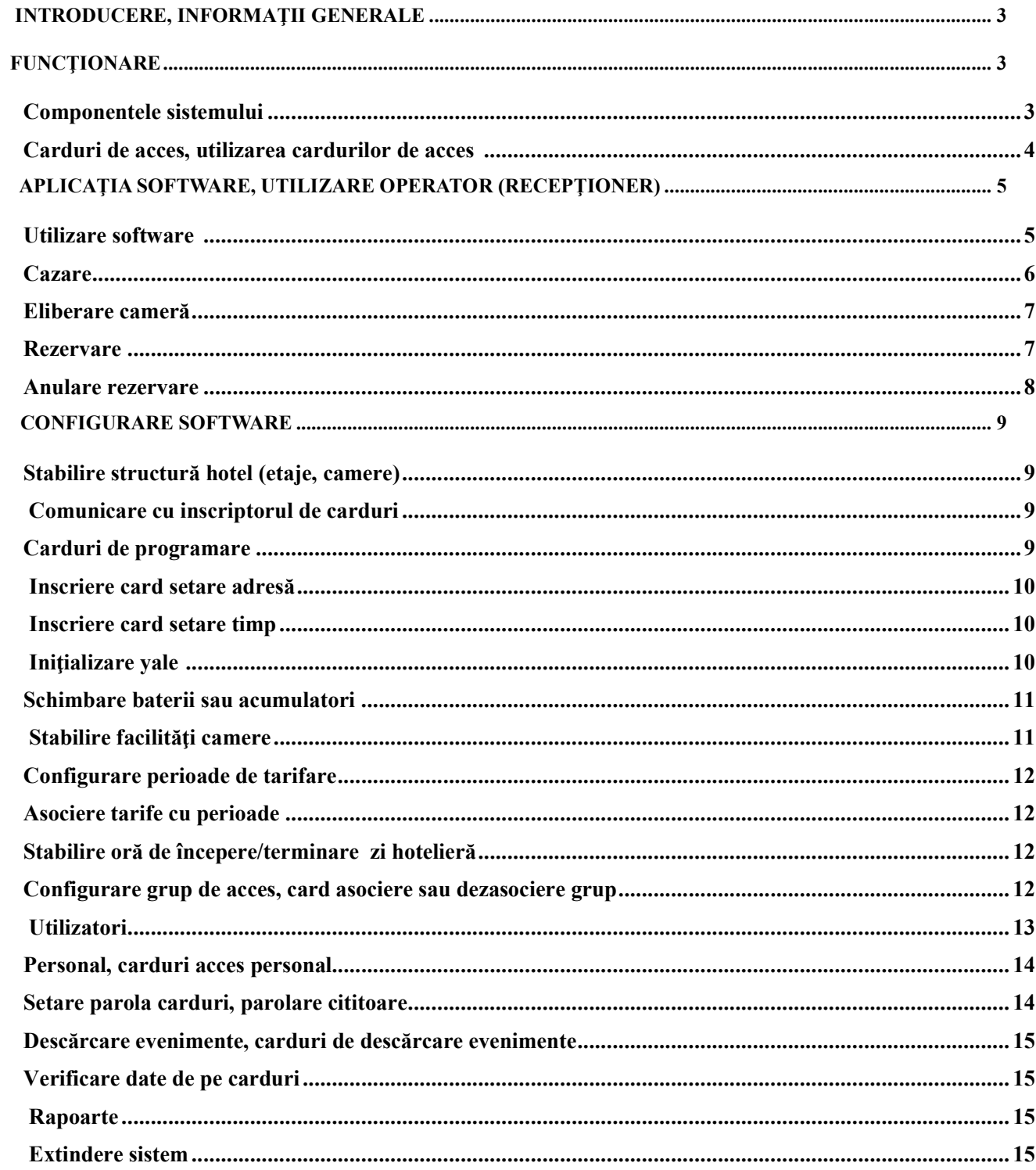

#### **SOFT MANAGEMENT HOTEL**

#### **Introducere, informaţii generale**

Sistemul securizat de acces în hotel este proiectat pentru:

- Cresterea confortului clientilor:
- Controlul activității personalului hotelier:
- Reducerea consumului de energie electrică din camere.

Prin intermediul aplicației software dedicate, instalată pe un PC, se pot face rezervări, cazări sau decazări (pe bază de card) precum și emite facturi clienților. De asemenea se pot emite sau retrage carduri pentru personalul hotelului. Pe baza datelor colectate, aplicatia software poate furniza diverse rapoarte referitoare la deplasarea clienților și personalului hotelier în perimetrele controlate, precum şi gradul de ocupaţie săptămânal, gradul de ocupatie lunar și raport carduri pierdute.

Este un software versatil, care poate fi aplicat la un hotel de orice dimensiune sau la o reședință modernă.

Sistemul se bazează pe tehnologia RFID, fiind un sistem sigur, inteligent şi uşor de folosit. Sistemul este aplicabil cu precădere în incinte hoteliere, dar se poate instala şi în clădiri de birouri sau de apartamente.

Accesul în camerele de hotel se realizează folosind carduri sau taguri (brelocuri) de proximitate. În acest scop, uşile camerelor de hotel sunt dotate cu cititoare de proximitate. Astfel, accesul în camere este mult mai facil, fiind necesară doar apropierea cardului/tagului de cititorul de proximitate montat în yală. Fiabilitatea este crescută datorită lipsei contactului mecanic direct dintre cititor si card. Cititoarele au ceas de timp real şi memorează evenimentele de intrare. Ca urmare, sistemul permite monitorizarea intrărilor în camerele de hotel. Intrările de la toate zonele accesibile personalului hotelier pot fi de asemenea dotate cu cititoare de proximitate, asigurându-se astfel un acces controlat, sigur şi modern pe întreg perimetrul hotelului.

În interiorul camerelor se montează cititoare de reducere a consumurilor energetice, dotate cu suport pentru carduri. Aceste cititoare permit cuplarea utilităților camerei de hotel la reţeaua electrică, cât timp cardul de acces se află în suportul economizorului (cititorului de reducere a consumurilor).

Evenimentele de la cititoarele montate în yale pot fi preluate prin intermediul unor carduri de colectare evenimente sau a unui cititor portabil. Aceste evenimente se descarcă la un dispecer central de tip PC, care se află la recepţia hotelului.

De la calculatorul instalat la RECEPTIE, prin intermediul aplicatiei software dedicate, se pot face rezervări, cazări, emite facturi, raportări, etc.

#### **Funcţionare**

#### *Componentele sistemului*

Sistemul este format din:

**Yale cu cititoare de proximitate încorporate**; **Inscriptor carduri proximitate**; **Carduri de proximitate** (acces clienti sau personal hotel); **Aplicatie software** de management dedicată: **Economizoare** (optional). Cititoarele din yale se alimentează de la baterii de 1,5V Alkaline. De asemenea se pot folosi şi acumulatori de 1,2V (NU ESTE RECOMANDAT DEOARECE SE DESCARCĂ MAI REPEDE DECÂT BATERIILE).

Durata de funcţionare cu un set de baterii poate fi de la 30 de zile la 360 de zile şi este în funcție de numărul de actionări.

Se recomandă ca cititoarele să nu fie instalate în dreptul unor surse de lumină puternice (raze solare, aparate de iluminat de putere mare), deoarece acest fapt poate duce la consumarea într-un timp scurt a bateriilor sau acumulatorilor.

Inscriptorul de carduri se conectează la un PC prin intermediul unui port serial sau unui port de tip USB. Pe acest PC se instalează aplicația software de management dedicată. Aplicaţia rulează pe un sistem de operare de tip Windows şi nu necesită resurse hardware speciale. Cerintele minimale sunt: procesor: 1GHz, RAM: 256MB, HDD: 30GB, sistem operare: WIN XP, WIN 2000, WIN ME.

#### *Carduri de acces, utilizarea cardurilor de acces*

Cardurile pot fi sortate în mai multe categorii după funcția și gradul de autorizare pe care îl dețin după cum urmează:

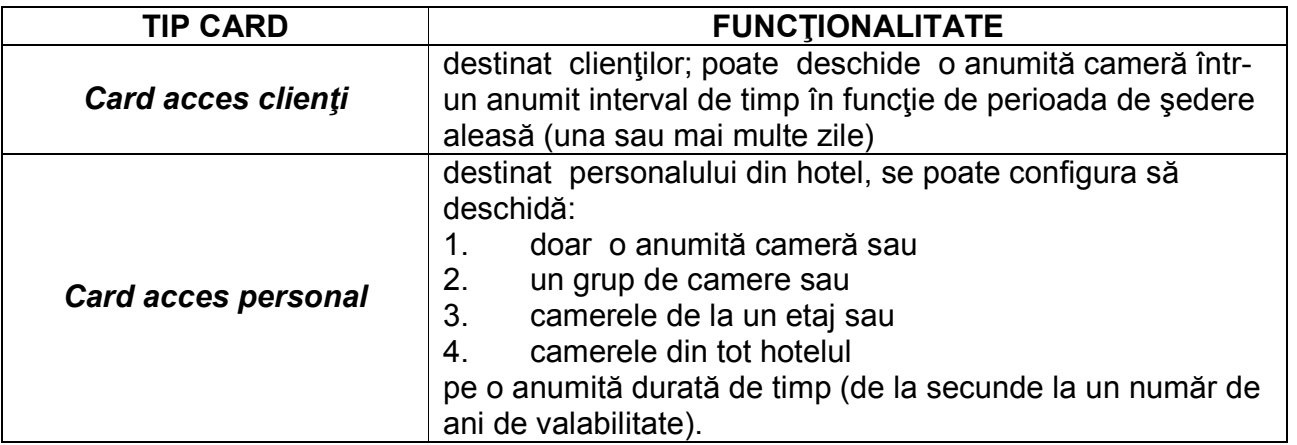

Se pot crea o multitudine de tipuri de carduri. Vă prezentăm câteva exemple:

1. **Card administrator:** are acces in tot hotelul la orice moment al zilei, pe o perioada de timp determinată (mai mică sau egală cu durata contractului sau de muncă).

2. **Card femeie de servici:** are acces pe unul sau mai multe paliere ale hotelului pe o

perioada de timp determinată (mai mică sau egală cu durata contractului sau de muncă).

3. **Card descărcare evenimente:** Un cititor poate reţine până la 250 de evenimente. Aceste evenimente pot fi descărcate din cititor și memorate în baza de date a PC-ului prin intermediul cardurilor de descărcare evenimente.

4. **Card client:** poate deschide o anumită cameră într-un anumit interval de timp în funcţie

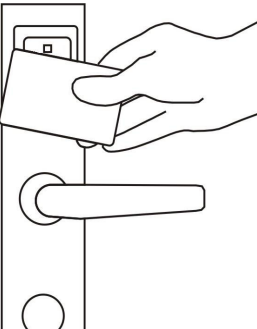

de perioada de şedere aleasă (una sau mai multe zile).

**Obs.:** Dacă un client pleacă fără să predea cardul, acel card, odată ieşit din perioada de valabilitate va fi considerat de către sistem card necunoscut. Acelaşi lucru se aplică şi în cazul cardurilor aferente personalului hotelier.

Un card de acces se foloseşte conform figurii alăturate:

Cardul trebuie apropiat în dreptul gemulețului de plastic (fumuriu închis). Dacă citirea s-a efectuat corect şi cardul de acces este valabil se va aprinde LED-ul verde (partea de sus a cititorului) atât timp cât yala este deblocată. Dacă citirea s-a efectuat corect dar cardul nu este în perioada de valabilitate atunci se va aprinde LED-ul roşu (partea de sus a cititorului) de trei ori. Cititorul va memora evenimentul în memoria internă de evenimente.

**Obs.:** Numărul maxim de evenimente memorat într-un cititor este de 250 de evenimente.

Un card poate fi folosit drept card de acces clienti numai după ce cazarea unui client a fost finalizată şi s-a efectuat şi scrierea pe card. Procesul de cazare este descris în capitolul următor.

#### **Aplicaţia software, utilizare operator (recepţioner)**

 *Utilizare software* 

#### Hotel  $\Box$ o $\times$ Hotel Carduri Personal Setari Perioada: 22-08-2008 v / 25-08-2008 v 0 August Tip SC TURISM SRL  $22M$  $23($ S)  $25(L)$  $26 \text{ (Ma)}$ Tv AC  $24(D)$ Hotel SapteColine Etaj 1 Cam. 01 (2 locuri)  $\overline{\mathbf{x}}$ Vladimirescu A. Cam. 02 (4 locuri)  $\times$  $X$  X Cam. 03 (2 locuri) **Penescu V** Cam. 04 (2 locuri)  $\overline{\mathbf{x}}$ Cam. 05 (4 locuri) lonescu P. Etai 2 Cam. 06 (1 locuri)  $\times$ Cam. 07 (2 locuri)  $\mathsf{X}$  $\overline{X}$ Cam. 08 (1 locuri)  $\times$ Cam. 09 (2 locuri)  $\times$ Costescu I. Cam. 10 (2 locuri)  $\overline{X}$ Etaj 3 Cam. 11 (2 locuri)  $\overline{X}$  $\overline{\mathsf{x}}$ Cam. 12 (2 locuri)  $\times$  $\times$ Sala conferinte Sala sport

Fereastra principală a aplicației este cea din figura de mai jos:

Accesul la aplicația software se face pe bază de utilizator și parolă.

După cum se observă din figură, este prezentată structura hotelului cu gradul de ocupație pentru o anumită perioadă. Această perioadă se poate alege din căsutele corespunzătoare din stânga sus, în dreptul textului **Perioada:**.

Legenda culorilor este conform tabelului:

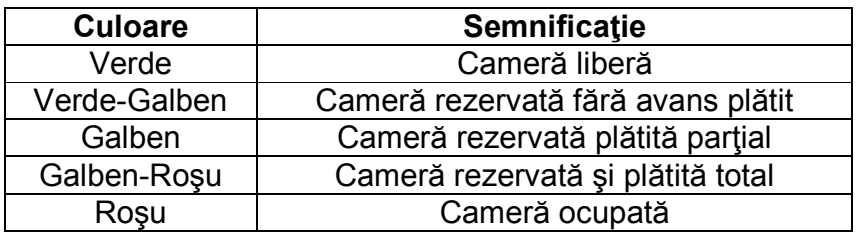

De exemplu în figură avem un hotel care are 3 etaje:primul etaj are 5 camere, la etajul

2 sunt, de asemenea tot 5 camere, iar la etajul 3 sunt 2 camere, o sală de conferințe și o sală de sport. Tot din această fereastră se pot observa uşor facilităţile din fiecare cameră, de exemplu la camera 01 este TV, la camera 02 este aer condiţionat sau la camera 11 este şi TV si aer conditionat.

Se observă că gradul de ocupație per cameră se analizează din linia corespunzătoare acelei camere. S-a realizat colorarea diferită a căsutelor corespunzătoare zilelor pentru o analiză usoară a cazărilor și rezervărilor (vezi tabelul de mai sus).

#### *Cazare*

Când un client doreşte să folosească serviciile hotelului, are loc un proces de acordare, folosire şi recuperare a cardului.

Cardurile folosite de către clienți sunt Cardurile de acces clienți. O dată ce clientul s-a înregistrat la receptie, va fi emis un card cu numărul camerei respective, care va putea deschide doar yala acelei camere pe durata şederii clientului în hotel. Pe acest card se înscriu informaţii despre perioada de şedere a acestuia. Clientul poate folosi cardul doar în

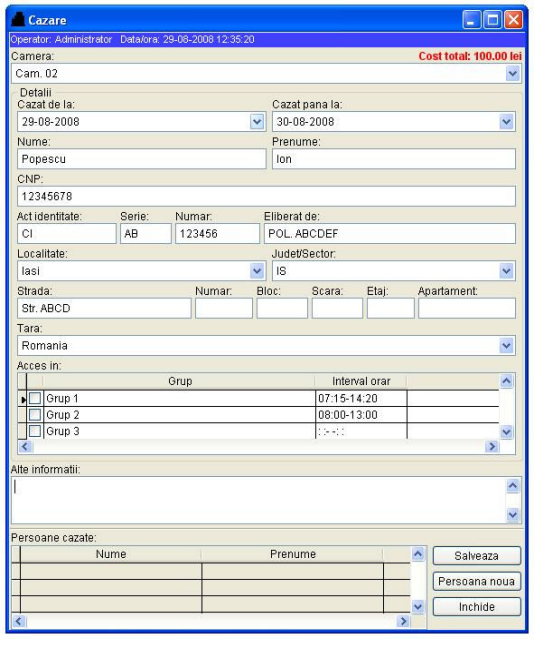

perioada prestabilită, iar pentru prelungirea perioadei trebuie să treacă pe la recepție pentru înscrierea noilor date pe card.

Pentru a caza o persoană trebuie completată fereastra cu formularul de cazare. Deschiderea acestei ferestre se poate face în 2 moduri:

- 1. Dublu click în dreptul camerei şi zilei curente sau
- 2. Din meniul *Hotel*, submeniul *Cazare*.

 Odată deschisă această fereastră (vezi figura alăturată) trebuie completate corect câmpurile corespunzătoare:

- 1. numărului camerei (dacă s-a deschis fereastra din meniu);
- 2. perioadei cazare;
- 3. nume, prenume;
- 4. date personale;
- 5. adresă.

La sfârşit trebuie apăsată tasta **Salvează**, din partea dreapta jos a ferestrei CAZARE. Dacă au fost completate toate câmpurile corect pe ecran va apărea fereastra din figura următoare:

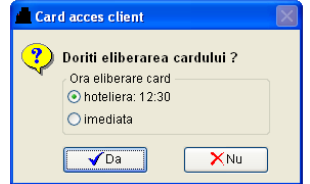

Dacă se doreşte şi eliberarea cardului atunci se alege (bifează) începerea validităţii cardului ("imediată" sau de la ora "hotelieră: 12:30"), iar apoi se apasă butonul "**Da"**.

Cardul care va fi înmânat clientului trebuie să fie deja aşezat pe **Inscriptorul de** 

**carduri**, aflat lângă calculator, înainte de momentul în care se apasă butonul "**Da"**. Pentru cazare fără card se apasă tasta **Nu**.

 În fereastra principală va fi afişat rezultatul operaţiei de cazare prin colorarea în roşu a căsuțelor corespunzătoare camerei și zilei sau zilelor de cazare.

**Obs.:** Dacă se doreşte cazarea unei alte persoane în aceeaşi cameră se apasă butonul **Persoana noua** din partea dreaptă jos şi se va deschide un nou formular de cazare, identic celui descris mai sus. Se urmează din nou pașii enumerați mai sus pentru cazarea unei noi persoane în acea cameră şi eliberarea unui nou card pentru aceeaşi cameră (de ex.: la o aceeaşi cameră se eliberează 2 carduri pentru soţ şi soţie).

#### *Eliberare cameră*

Eliberarea camerei se face din meniul **Hotel** submeniul **Eliberare camera** alegând una dintre opţiunile: eliberare pe bază de card sau eliberare fără card.

Pentru ca eliberarea să se facă pe bază de card, acesta trebuie aşezat pe inscriptor şi

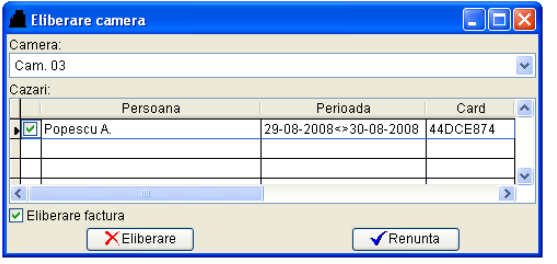

apoi aleasă această opțiune.

Pentru eliberarea camerei fără card după alegerea acestei opțiuni, va fi afișată o nouă fereastră din care se alege camera şi se bifează persoana care se decazează.

**Obs.:** La ambele tipuri de eliberări se poate opta şi pe întocmirea unei facturi fiscale.

#### *Rezervare*

 Pentru a rezerva o cameră unei persoane trebuie completată fereastra cu formularul de rezervare. Deschiderea acestei ferestre se poate face în 2 moduri:

1. Dublu click în dreptul camerei şi zilei din care va începe cazarea sau

#### 2. Din meniul *Hotel*, submeniul *Rezervare*.

Odată deschisă această fereastră (vezi figura de mai jos) trebuie completate corect câmpurile corespunzătoare:

- 1. numărul camerei (dacă s-a deschis fereastra din meniu);
- 2. perioada rezervare;
- 3. numele, prenumele persoanei care face rezervarea;
- 4. numărul de persoane pentru care se rezervă;
- 5. date personale;
- 6. adresă;
- 7. avans negociat (opţional);
- 8. scadență (opțional);
- 9. avans încasat(opţional).

La sfârşit trebuie apăsată tasta **Salvează** din partea dreaptă jos a ferestrei.

În fereastra principală va fi afişat rezultatul operaţiei de rezervare prin colorarea corespunzătoare:

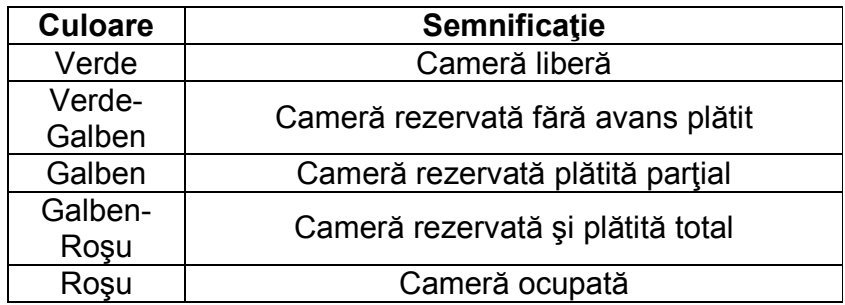

#### *Anulare rezervare*

Anularea unei rezervări se face din meniul **Hotel** submeniul **Anulare Rezervare**.

Va fi afişată o nouă fereastră, similară cu cea de la eliberarea unei camere fără card. Din noua fereastră se alege camera şi se bifează persoana pentru care se face anularea rezervării apăsând tasta **Anulează**.

### **Configurare software**

#### *Stabilire structură hotel (etaje, camere)*

Configurarea structurii hotelului se face din meniul **Setari** submeniul **Structura hoteliera** care va determina deschiderea ferestrei din figura următoare:

Pentru a adăuga un hotel (dacă societatea are mai multe) trebuie ca în arborele din partea stângă a ferestrei să fie selectat rândul cu societatea şi să apăsaţi tasta **Adauga hotel** din partea dreaptă. În partea dreaptă sus veţi putea edita numele noului hotel.

Dacă doriți să schimbați apăsaţi tasta **Modificare,** din partea dreaptă.

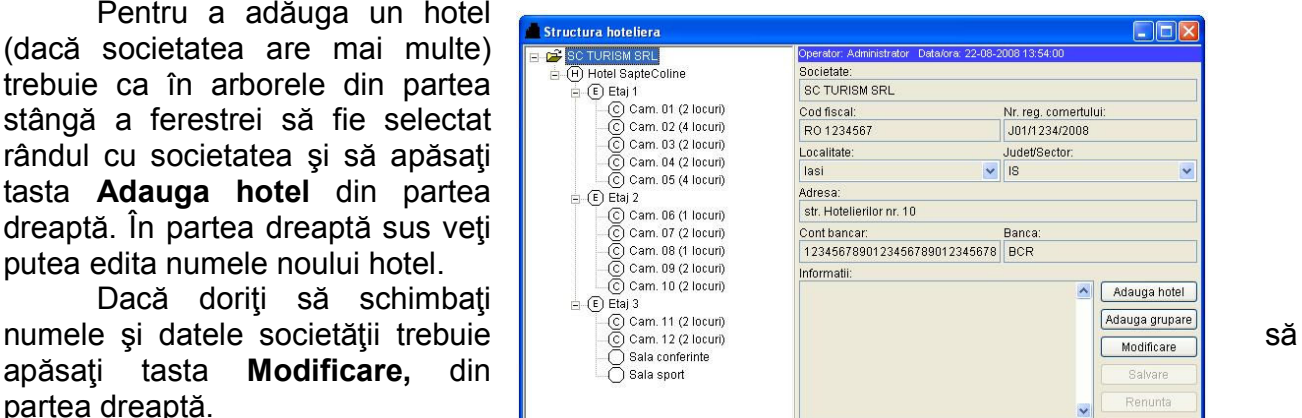

Adăugarea de etaje şi camere pentru un hotel se face similar datorită structurii arborescente şi intuitive. Astfel, dacă se doreşte adăugarea unui etaj trebuie ca în arborele din partea stângă să fie selectat rândul cu hotelul şi să apăsaţi tasta **Adauga etaj** din partea dreaptă.

Pentru adăugarea de camere pe etaje trebuie selectat rândul cu etajul corespunzător din partea stângă şi apăsată tasta **Adauga camera.** 

**Obs.:** La adăugarea oricărei structuri câmpul cod trebuie lăsat liber.

La adăugarea unei camere trebuie completat câmpul cu numărul de locuri. În funcție de ce facilități sunt în camera care se adaugă se bifează căsuțele corespunzătoare din câmpul cu facilități.

#### *Comunicare cu inscriptorul de carduri*

 Pentru a putea citi sau scrie cardurile de proximitate (de acces sau programare) trebuie ca aplicaţia să comunice cu **Inscriptorul de carduri**. Configurările de comunicaţie se fac din meniul **Setari** submeniul **Parametri COM/USB**.

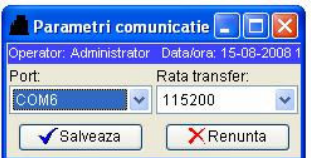

Din noua fereastră se alege portul corespunzător și rata de transfer. În functie de modelul de inscriptor de carduri, rata de transfer poate avea una din valorile 9600, 57600 sau 115200.

#### *Carduri de programare*

Configurarea yalelor, preluarea evenimentelor, raportarea cardurilor pierdute sau găsite se face pe baza cardurilor de programare:

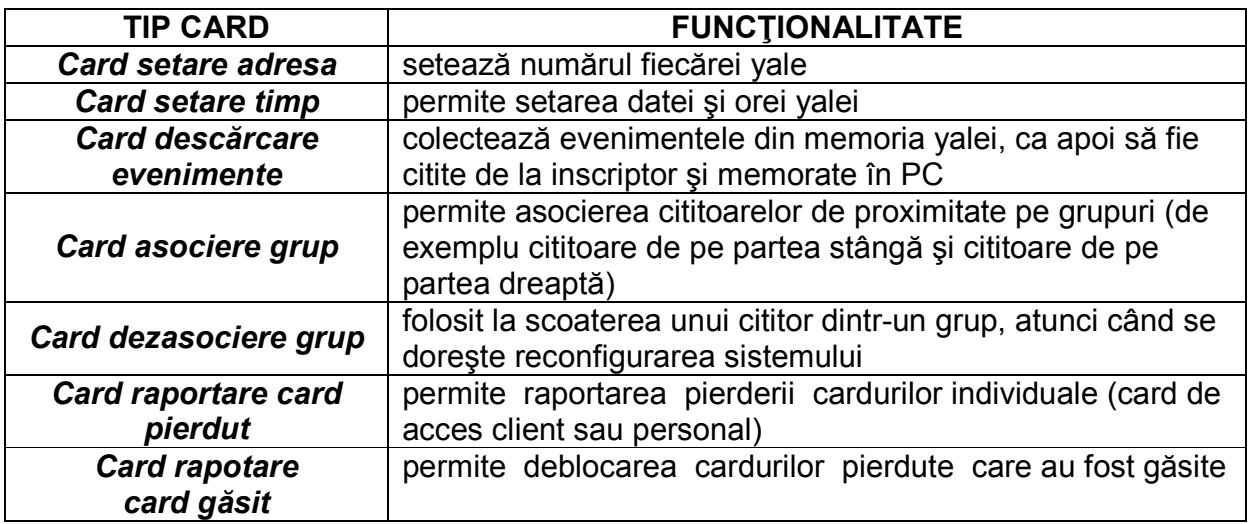

Cardurile se folosesc doar prin apropierea lor de către cititoare de proximitate montate în yale sau prin apropierea lor de către inscriptorul de carduri, care este conectat la PC-ul de la receptie.

 După ce o yală este montată mecanic şi este alimentată la baterii sau acumulatori trebuie să fie programată. Programarea unei yale se face prin apropierea cardului setare

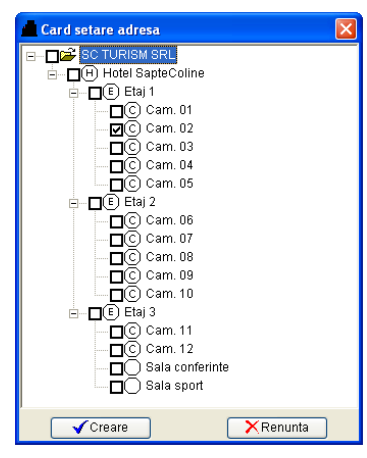

adresă corespunzător şi cardului setare timp aferent.

#### *Inscriere card setare adresă*

În fereastra principală din meniul **Carduri** submeniul **Card setare adresa** se va deschide fereastra alăturată şi se urmează paşii:

1. Se aşează cardul pe inscriptor.

2. Se bifează casuta din dreptul camerei corespunzătoare.

3. Se tastează butonul **Creare**.

În imaginea alăturată s-a bifat Camera 02.

#### *Inscriere card setare timp*

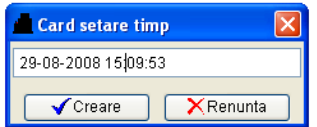

În fereastra principală din meniul **Carduri** submeniul **Card setare timp** se va deschide fereastra alăturată şi se urmează paşii:

- 1. Se aşează cardul pe inscriptor.
- 2. Se tastează butonul **Creare**.

#### *Iniţializare yale*

După ce s-au înscris cardul setare adresă corespunzător unei camere, cardul setare timp şi s-a instalat şi alimentat yala aceasta se poate iniţializa conform următorilor paşi:

- 1. setare adresă: se apropie de yală cardul setare adresă. Cititorul de proximitate aflat în yală va semnaliza programarea corectă a yalei prin aprinderea de trei ori a LED-ului portocaliu (partea de sus a cititorului);
- 2. setare timp: se apropie de yală cardul setare timp. Cititorul de proximitate aflat în yală va semnaliza programarea corectă a timpului prin o singură dată a LED-ului portocaliu (partea de sus a cititorului).

Odată realizaţi paşii de mai sus, yala este iniţializată, şi se va putea realiza procesul de cazare a clientilor.

**Obs.:** La punerea în funcțiune a sistemului, acești pași trebuie urmați pentru fiecare yală.

Pentru uşurinţă, se poate înscrie un card setare timp şi mai multe carduri setare adresă. După aceea, la fiecare uşă se foloseşte acelaşi card setare timp şi cardul setare adresă corespunzător. Trebuie ca yalele să fie iniţializate în acelaşi minut. Cardurile de adresă vor putea fi folosite ulterior ca orice alt tip de card (de acces, timp, etc.).

Trebuie tinut cont de durata de timp necesară deplasării persoanei care inițializează până la uşi. De exemplu, dacă până se ajunge la uşi sunt necesare 5 minute, iar ceasul PC-ului indică 12:35 atunci pe cardul setare timp trebuie înscris 12:40.

#### *Schimbare baterii sau acumulatori*

Cititoarele din yale se alimentează de la baterii de 1,5V Alkaline. Nu se recomandă a se folosi acumulatori de 1,2V deoarece vor trebui reîncărcați mult mai des decât ar fi necesar să se schimbe seturi de baterii Alkaline de calitate, creând probleme suplimentare personalului de întreţinere.

Durata de funcţionare cu un set de baterii poate fi de 360 de zile (cu acumulatori de 60 de zile) și este în funcție de numărul de acționări ale yalei.

Se recomandă ca cititoarele să nu fie instalate în dreptul unor surse de lumină puternice (raze solare, aparate de iluminat de putere mare), deoarece acest fapt poate duce la consumarea într-un timp scurt a bateriilor sau acumulatorilor.

Bateriile sau acumulatorii trebuie schimbaţi dacă cititorul din yală semnalizează prin aprinderea intermitentă a LED-ului roşu (situat în partea de sus a cititorului), imediat după ce s-a permis accesul unui card valabil.

**Obs.:** Semnalizarea de baterii descărcate se face numai după folosirea unui card de proximitate valabil (de ex.: al unei cameriste).

#### *Stabilire facilităţi camere*

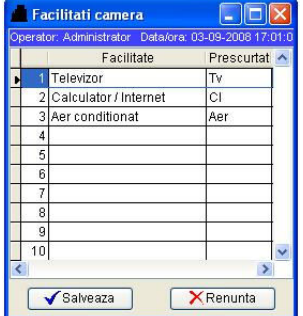

Stabilirea facilităților din camere se face din meniul Setari submeniul **Facilităţi** care va determina deschiderea ferestrei din figura alăturată. Dacă se doreste adăugarea unei facilități se face click pe primul rând liber și se tastează denumirea facilității în căsuta din partea stângă. În căsuta din partea dreaptă aferentă se va scrie prescurtarea facilității – așa cum doriți să apară în fereastra principală în dreptul camerelor. Salvarea datelor scrise se face apăsând tasta **Salvează**.

Vizualizarea facilităţilor direct din pagina principală va face mult mai

facilă găsirea de către recepţioner a unei camere pe placul clientului (cu sau fără frigider, cu sau fără aer condiţionat, etc.).

 Ştergerea unei facilităţi se face dând click pe rândul cu facilitatea şi ştergerea textelor din ambele căsuţe. Salvarea modificărilor se face apăsând tasta **Salvează**.

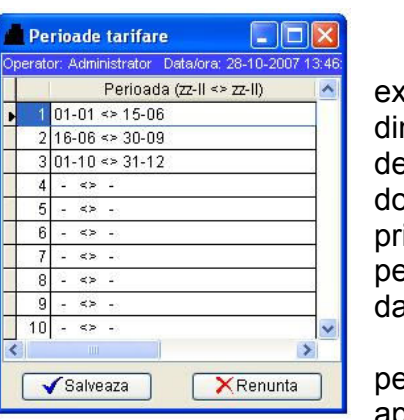

#### *Configurare perioade de tarifare*

În funcţie de perioada în care se fac cazări (sezon sau extrasezon) se pot stabili perioade de tarifare. Acest fapt se face din meniul **Setari** submeniul **Perioade de tarifare** care va etermina deschiderea ferestrei din figura alăturată. Dacă se prește adăugarea unei perioade de tarifare se face click pe imul rând liber și se tastează ziua și luna de început a perioadei iar apoi ziua şi luna de sfârşit a perioadei. Salvarea atelor scrise se face apăsând tasta **Salvează**.

 Ştergerea unei perioade se face dând click pe rândul cu erioada și ștergerea datelor. Salvarea modificărilor se face apăsând tasta **Salvează**.

#### *Asociere tarife cu perioade*

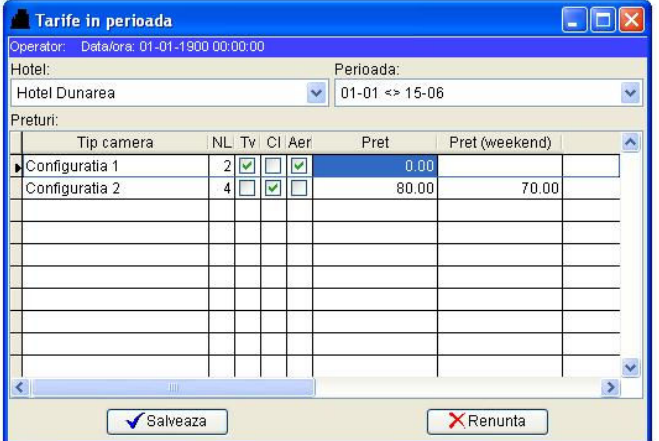

Stabilirea tarifelor pe perioadele configurate la meniul anterior se face din meniul **Setari** submeniul **Tarife in perioada**  care va determina deschiderea ferestrei din figura alăturată. Din partea dreaptă sus se alege hotelul, din dreapta sus se alege perioada pentru care se stabileşte tariful. Pentru perioada aleasă şi tipurile de cameră (cu diversele facilităţi) se pot stabili diverse preţuri , atât pentru perioada din timpul săptămânii cât şi pentru perioada de weekend. Pentru editarea preţurilor se dă click în căsuța corespunzătoare prețului și

configurației și se editează tariful dorit. Tariful pentru week-end se va completa automat cu tariful din timpul săptămânii şi dacă doriţi îl puteţi edita. Salvarea datelor scrise se face apăsând tasta **Salvează**.

#### *Stabilire oră de începere/terminare zi hotelieră*

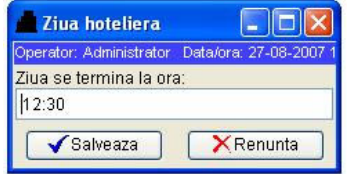

Setarea orei de începere/terminare a zilei hoteliere se face din meniul **Setari** submeniul **Ziua hoteliera** care va determina deschiderea ferestrei din figura alăturată. Pentru editarea orei şi minutului se dă click în căsuţa şi se scriu datele dorite. Salvarea datelor scrise se face apăsând tasta **Salvează**.

#### *Configurare grup de acces, card asociere sau dezasociere grup*

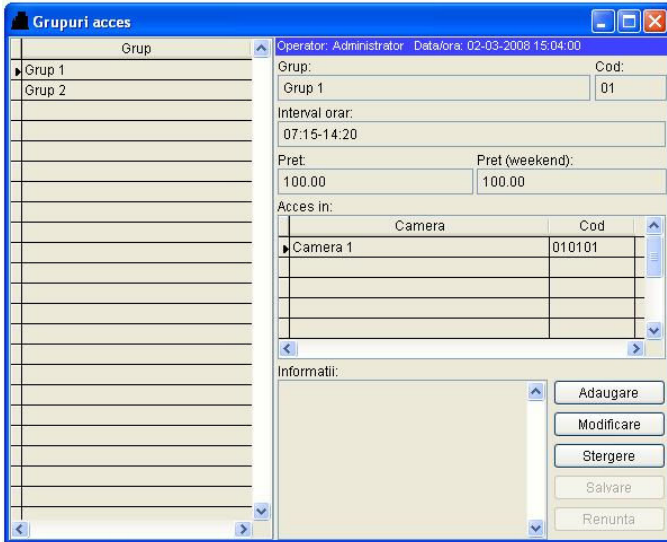

 Configurarea grupurilor de acces se face din meniul **Setari** submeniul **Grupuri acces** care va determina deschiderea ferestrei din figura de mai jos. Pentru a adăuga, modifica sau şterge grupuri se apasă butonul corespunzător din partea dreaptă jos. Yalele cu cititoare se pot asocia pe grupuri de acces, de exemplu grupul yalelor de pe partea dreaptă sau al yalelor de pe partea stângă. De asemenea, se pot stabili grupuri pentru diverse servicii gen piscină, saună, etc. La aceste servicii se pot stabili tarifele şi perioadele de acces (ora de începere, respectiv ora de terminare din zi). Odată create grupurile, pentru a asocia cititoarele de proximitate din yale la grupuri

trebuie să daţi click pe meniul **Carduri** submeniul **Card asociere grup.** Va apărea o nouă fereastră din care se va selecta grupul dorit şi se va apăsa butonul **Creare.** Odată creat cardul se va apropia de cititoarele din grupul respectiv.

Similară este și operația de dezasociere grup, aceasta realizându-se din meniul **Carduri** submeniul **Card dezasociere grup.** 

 **Obs.:** Ştergerea unei camere de la un grup se face folosind tasta **Modificare** şi combinaţia **CTRL**+**DEL** de la tastatura PC-ului.

#### *Utilizatori*

 Adăugarea şi configurarea drepturilor utilizatorilor se face din meniul **Setari** submeniul Utilizatori care va determina deschiderea ferestrei din figura alăturată.

 Folosind butoanele din dreapta se pot adăuga, modifica sau şterge utilizatori. Drepturile asociate la un utilizator se aleg

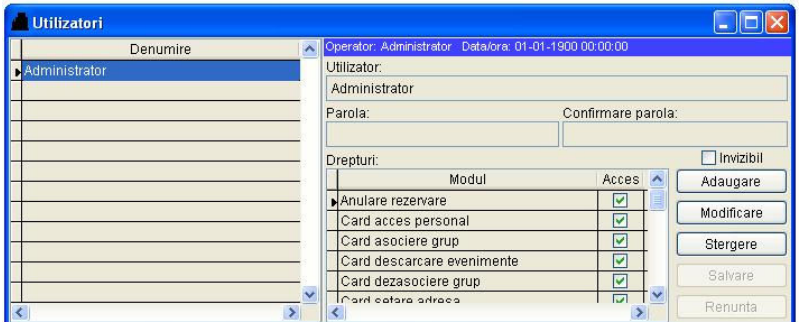

din tabelul situat în mijloc partea de jos.

 Căsuţa din partea dreaptă **Invizibil** trebuie selectată atunci când acel utilizator are realizate operații (de cazare, rezervare, etc) dar nu se va mai loga în program.

**Obs.:** Utilizatorii vor putea folosi aplicatia doar pe bază de nume utilizator și pe baza de parolă.

 Fiecărui utilizator trebuie să i se asocieze un nume de utilizator, parolă şi drepturile necesare în funcție de atribuțiile ce îi revin.

#### *Personal, carduri acces personal*

 Adăugarea, modificarea sau ştergerea persoanelor din cadrul hotelului (manager hotel, receptioneri, menajere, femei de serviciu, personal auxiliar) care vor avea nevoie de carduri pentru accesul în camere sau în alte zone securizate ale hotelului se face din meniul **Personal** submeniul **Lista personal**. În noua fereastră, în partea stângă se află lista cu

persoanele existente. Din formularul din partea dreaptă şi tastele aferente din partea dreaptă jos se face operația corespunzătoare.

 Asocierea cardurilor la persoanele din lista de mai sus se face din meniul **Personal** submeniul **Card acces personal**. Din primul câmp al noii ferestre se selectează persoană pentru care se doreşte crearea cardului, din al doilea câmp se selectează locatiile în care va avea acces (o cameră, un etaj sau tot hotelul) din al treilea şi al patrulea câmp

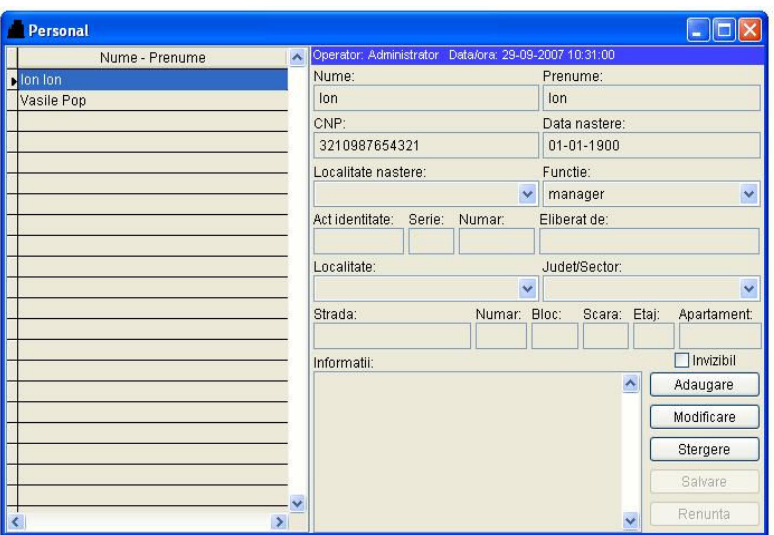

se stabileşte perioada de timp în care va avea acces. Din următorul câmp se poate alege grupul de camere la care poate avea acces. Pentru a înscrie cardul, trebuie ca acesta să fie aşezat pe inscriptorul de carduri şi să apăsaţi tasta **Creare** din partea dreaptă jos.

#### *Setare parola carduri, parolare cititoare*

 Configurarea parolei de pe carduri se face din meniul **Setari,** submeniul **Parola carduri**. Se va deschide o noua fereastră în care se pot scrie 6 litere sau cifre. Acestea vor fi înscrise pe toate cardurile de acces sau de programare. Numai cardurile care vor avea şi această parolă înscrisă vor putea fi folosite de sistem. Orice alt card, chiar de acelaşi tip nu va putea fi folosit în sistem.

 Odată configurată parola sistemului toate cititoarele de proximitate vor trebui programate cu această parolă.

 Cardul de setare parolă se înscrie din meniul **Carduri,** submeniul **Card setare parola.**  Din acest meniu se va deschide o nouă fereastră în care se alege numărul maxim de camere pentru care se doreşte setarea parolei, se aşează cardul pe inscriptorul de carduri şi se apăsa tasta **Creare.** Odată înscris **Cardul setare parola**, acesta va trebui să fie apropiat de toate cititoarele din sistem. Confirmarea că programarea parolei la un cititor s-a terminat corect se face prin aprinderea LED-ului portocaliu, succesiv, de 7 ori. Dacă programarea parolei la un cititor nu s-a terminat corect se semnalizează prin aprinderea LED-ului roşu, succesiv, de 3 ori

#### *Descărcare evenimente, carduri de descărcare evenimente*

 Pentru a descărca evenimente de la cititoare trebuie programate cardurile de descărcare evenimente.

Un cititor poate retine până la 250 de evenimente. Aceste evenimente pot fi descărcate din cititor şi memorate în baza de date a PC-ului prin intermediul cardurilor de descărcare evenimente. Pe un card de descărcare evenimente pot fi înscrise până la 50 de evenimente. Pentru un cititor cu memoria plină trebuie folosite 5 carduri de descărcare evenimente sau acelaşi card de 5 ori (se preiau primele 50 de evenimentele de la cititor, se descarcă la PC, se preiau următoarele 50 de evenimente, se descarcă evenimente, ş.a.m.d.).

 Crearea unui card de descărcare evenimente se face din meniul **Carduri,** submeniul **Card descarcare evenimente.** Acesta va determina deschiderea unei ferestre, se aşează apoi un card pe inscriptor şi se tastează butonul **Creare** din noua fereastră. Odată creat cardul se poate merge la cititorul de la care se doreşte descărcarea. Se apropie de cititor şi se aşteaptă atât timp cât se aprinde intermitent (clipeşte rapid) LED-ul verde. Dacă se aprinde de 10 ori succesiv LED-ul portocaliu înseamnă că au mai rămas evenimente în memoria cititorului. Dacă se aprinde de 10 ori succesiv LED-ul verde înseamnă că au fost descărcate toate evenimentele din cititorul respectiv. Pentru memorarea acestora în baza de date a calculatorului RECEPŢIE, trebuie ca să aşezaţi **Cardurile descarcare evenimente** de pe inscriptorul de carduri de lângă PC RECEPŢIE şi să daţi click pe meniul **Carduri,**  submeniul **Descarcare evenimente.** În noua fereastră trebuie să apăsaţi butonul **Descarcă.** 

#### *Verificare date de pe carduri*

 Verificarea datelor înscrise pe un card se face din meniul **Carduri,** submeniul **Verificare card**. Aşezaţi cardul pe inscriptorul de carduri şi daţi click pe butonul **Verifica** din noua fereastră deschisă. Vor fi afişate tipul de card (acces, adresă, timp, etc) şi toate celelalte date utile înscrise pe el.

#### *Rapoarte*

Vizualizarea și listarea rapoartelor legate de gradul de ocupație săptămânal sau lunar se face din meniul **Hotel** submeniul **Rapoarte** şi alegerea tipului de raport dorit.

De asemenea, din acelaşi submeniu se poate vizualiza şi lista de evenimente memorate în baza de date a PC-ului, eventual filtrate după:

- 1. o anumită perioadă;
- 2. nume;
- 3. prenume;
- 4. funcție;
- 5. locatie:
- 6. card;
- 7. tip eveniment.

Ultima listă care poate fi vizualizată este cea a cardurilor pierdute.

#### *Extindere sistem*

Cardurile de proximitate reprezintă un mijloc modern şi sigur de acces nu doar în camerele de hotel ci şi în alte perimetre.

Cititoarele de proximitate din yale sunt denumite aşa deoarece aşa s-a încetăţenit denumirea generica de "cititoare". Ele sunt de fapt cititoare și inscriptoare, putând scrie diverse informaţii pe card, de exemplu date şi ore, cantităţi, sume, etc.

De aceea cititoarele şi tipul de carduri folosit de sistemul nostru permite folosirea lor la toate serviciile oferite în cadrul unui hotel, de exemplu la parcări, restaurante, piscine, saune, ATV-uri, etc.